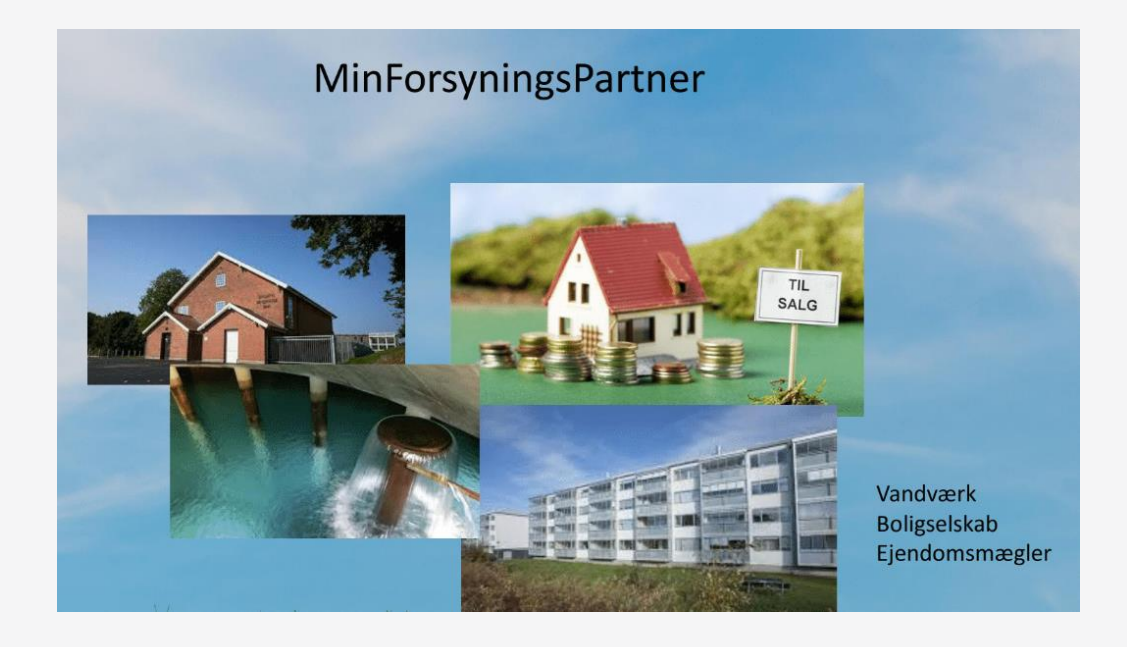

VEJLEDNING FOR BOLGSELSKAB OG EJENDOMSMÆGLER

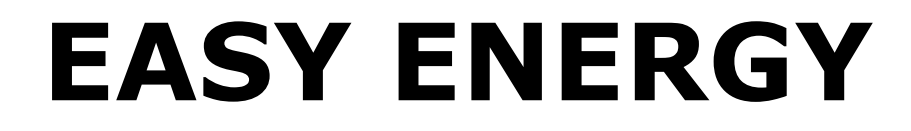

### **MinForsyningsPartner Flytteindberetning**

Version 1.0

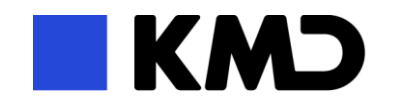

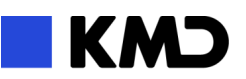

### **Indhold**

**[Adgang til løsningen](#page-2-0) 2**

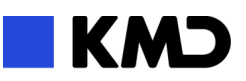

# <span id="page-2-0"></span>**ADGANG TIL LØSNINGEN**

For at du kan få adgang til løsningen skal du gennemføre disse steps.

Kontakt forsyningen og bed dem oprette din organisation som samarbejdspartner.

Forsyningen skal bruge jeres CVR nummer for at oprette jer.

- Forsyningen sender et link til dig eller henviser dig til deres hjemmeside hvor de har lagt linket ud.
- Du kan nu starte løsningen med det link du modtager fra forsyningen i din Browser.

(Linket ser sådan ud, hvor plant og utility fortæller hvilken forsyning der logges på. [https://minforsyningspartner.kmd.dk/up/?plant=62&utility=0\)](https://minforsyningspartner.kmd.dk/up/?plant=62&utility=0)

- **Første gang du tilgår løsningen skal du oprette en ny profil.**
- Når du får en mail fra forsyning med godkendelse af din adgang kan du gå i gang med at anvende løsningen.

## **ANVENDELSE AF LØS-NING**

Logon billede

MinForsyningsPartner

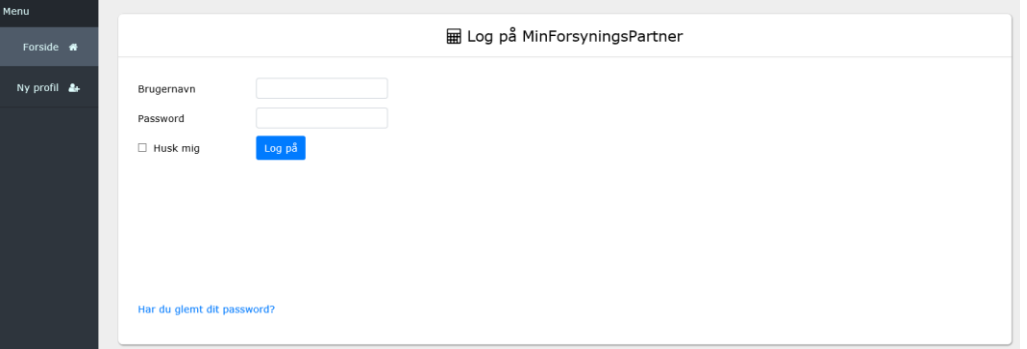

Opret ny profil første gang du skal anvende løsningen.

Du skal bruge det CVR nummer du har bedt forsyningen oprette din organisation med.

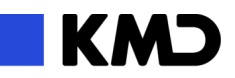

#### MinForsyningsPartner

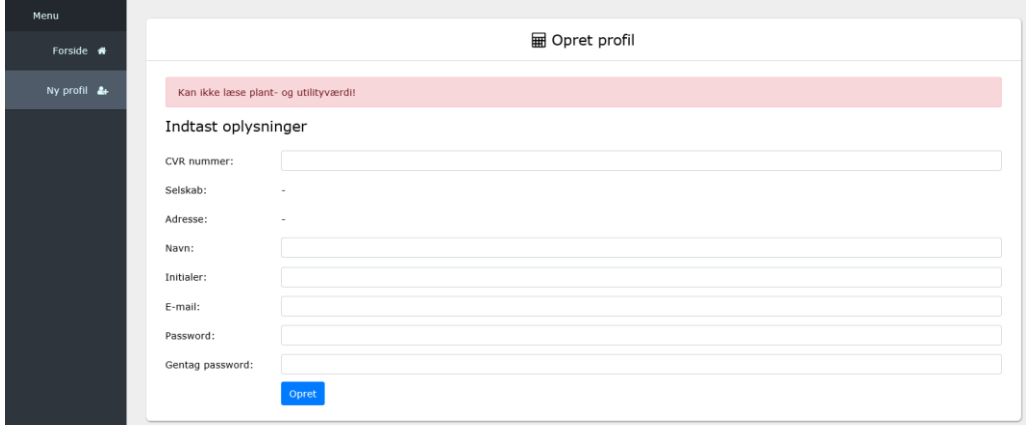

Hvis du glemmer dit password, har du mulighed for at få tilsendt det via mail.

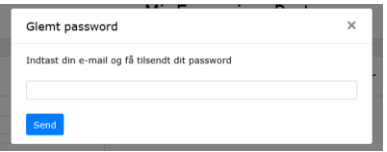

Når du er logget på løsningen, kan du anvende de dele i løsningen du har adgang til, de dele du har adgang til vil fremgå af menu'en når du er logget på løsningen.

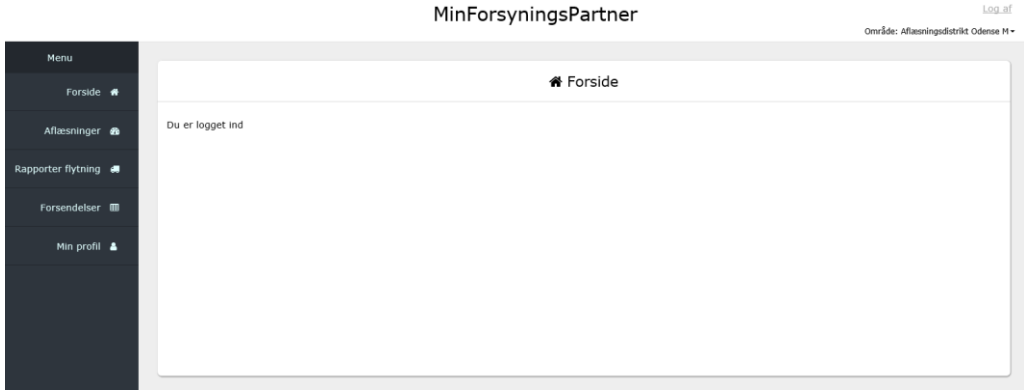

Du kan vedligeholde din profil og skifte password her.

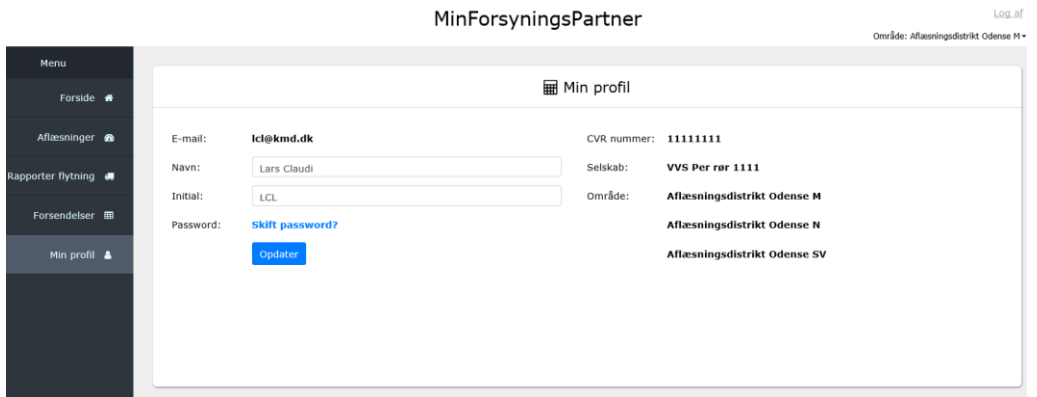

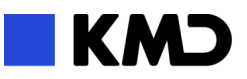

 $\mathbb{R}$  $\sim$ 

# **RAPPORTER FLYTNING**

Når du starter med at rapportere flytning skal du fremsøge den lejer der flytter, du kan gøre det ud fra de parametre du ser i søge billedet

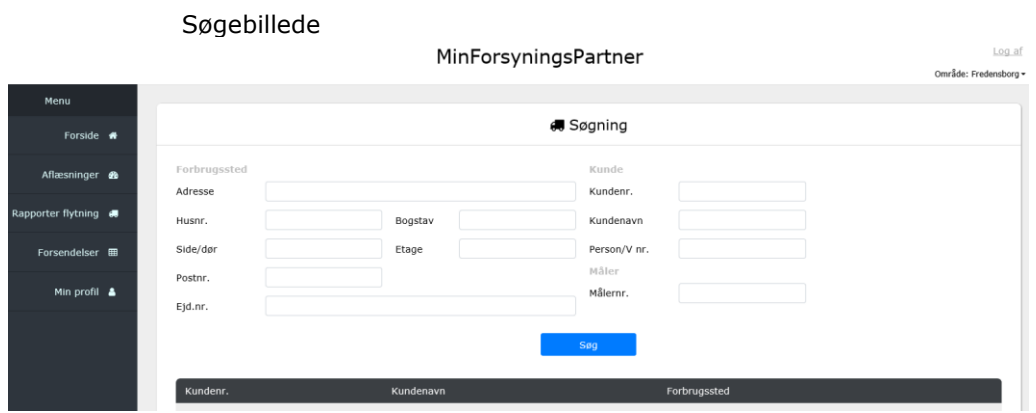

Du vælger lejeren i søge resultatet og starter flytte processen.

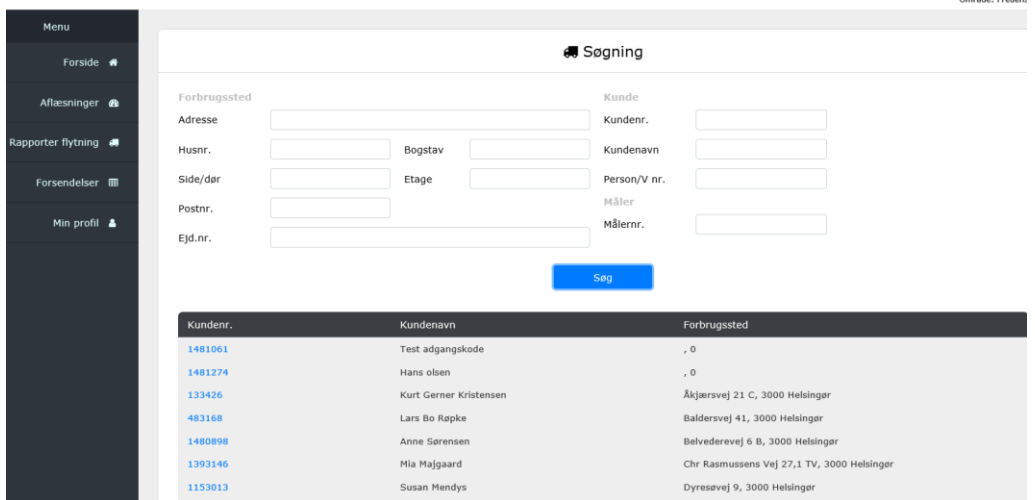

Første step viser den nuværende lejer på adressen. Du skal angive en fraflytnings dato og evt. en ny adresse på fraflytteren.

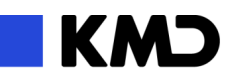

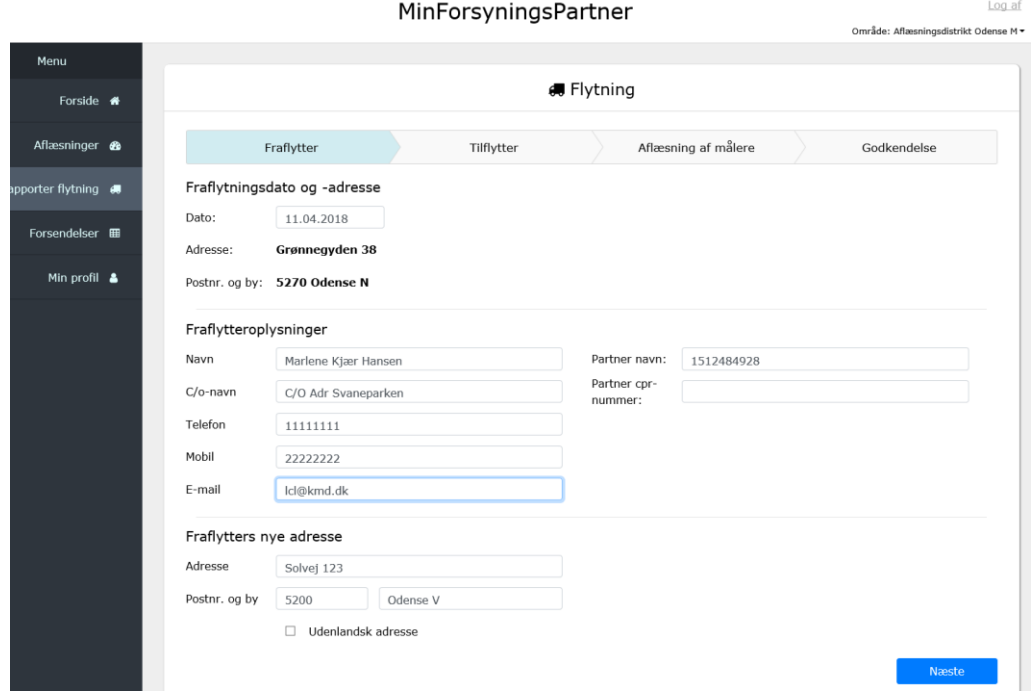

I næste step indtaster du oplysninger om den nye lejer, hvis du ikke har en ny lejer og lejemålet er i tomgang, markere du det som Ejer, og dit selskabs oplysninger indsættes som midlertidig lejer.

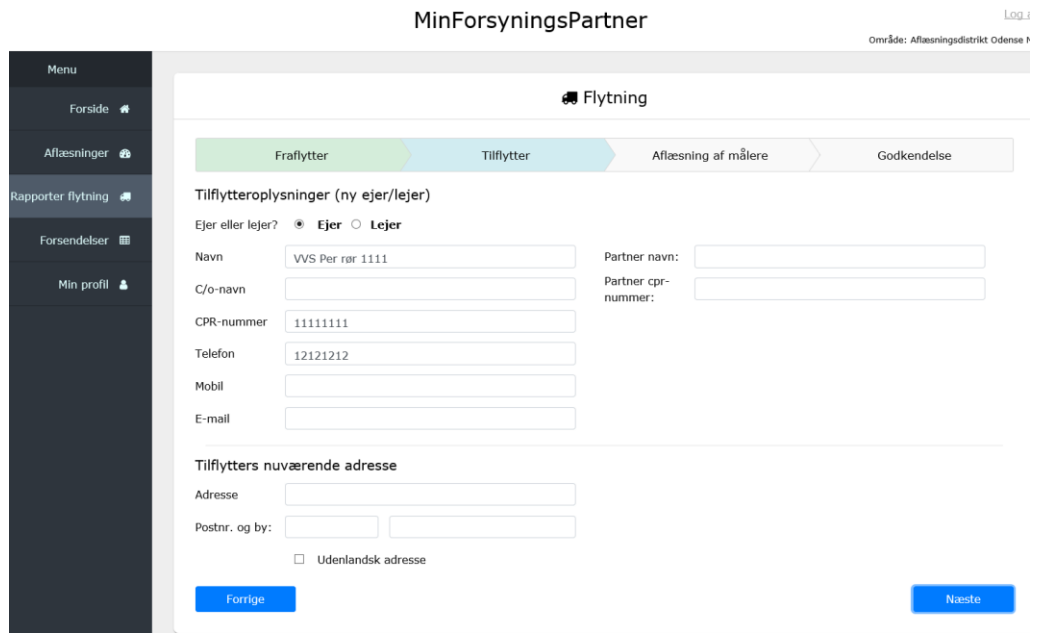

Hvis målerne i boligen ikke er fjernaflæst, bliver du bedt om at indtaste aflæsninger i forbindelse med flytningen.

Der bliver foretaget afvigelses kontrol på indberetningen, hvis afvigelsen er større end forsyningens grænse i kontrollen, bliver du bedt om en forklaring på afvigelsen.

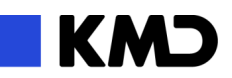

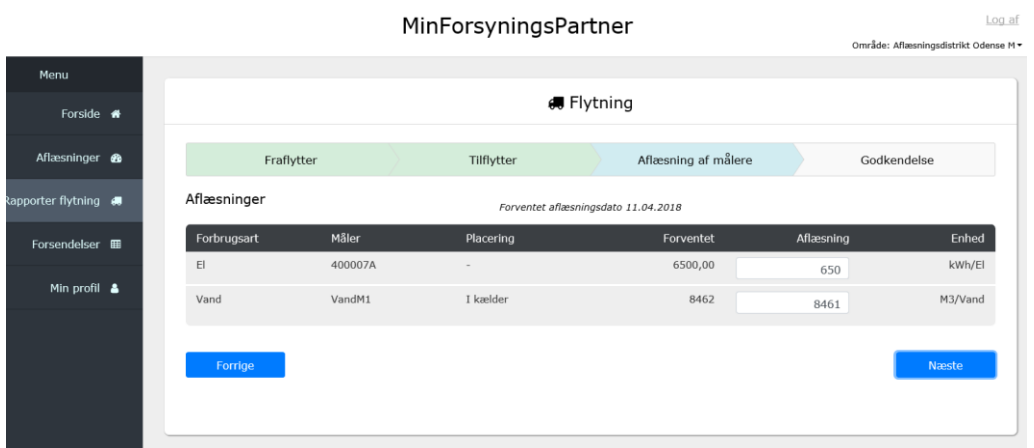

Til slut får du en kvittering på indberetningen, hvor du kan kontrollere alle indberetninger, du kan gå tilbage og rette såfremt du opdager fejl.

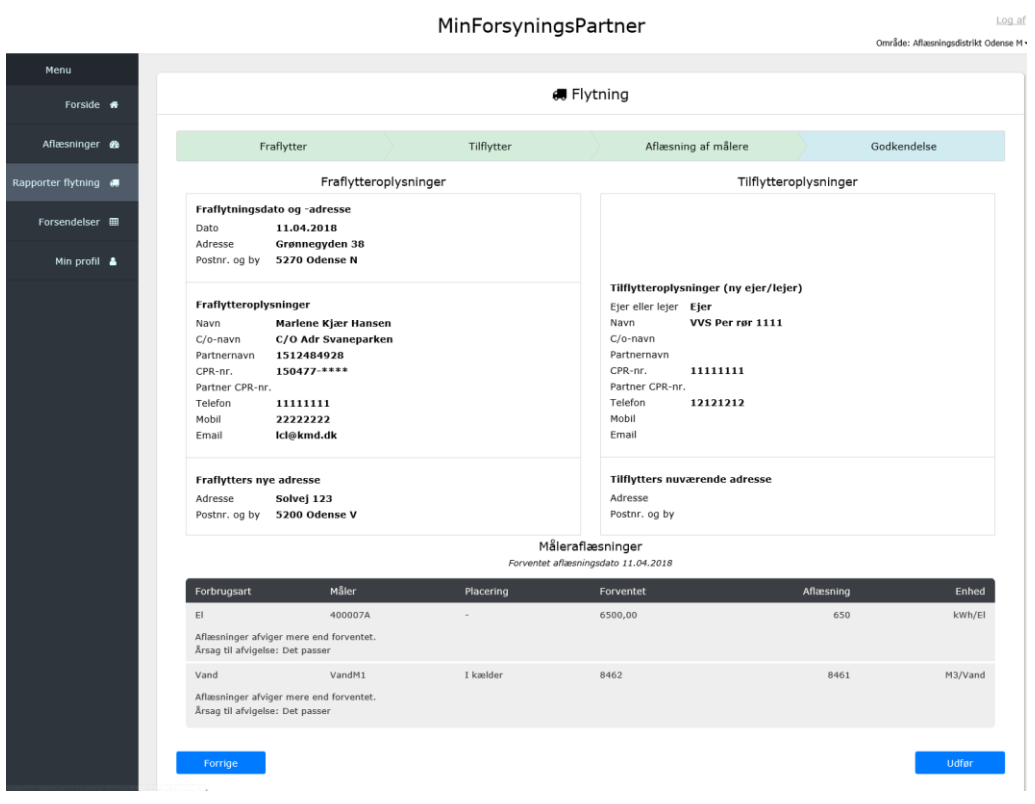

Herefter vælger du udfør og indberetningen er afsluttet.

Du kan fremsøge flytningen igen såfremt du har ændringer til den, indtil forsyningen har godkendt flytningen. Herefter kan den ikke ændres.